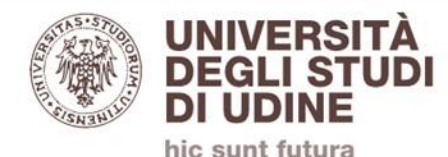

# **PER GLI UTENTI MAC OS**

## **ISTRUZIONI PER L'USO DI QUICK TIME COME SCREEN RECORDER**

**V2.0**

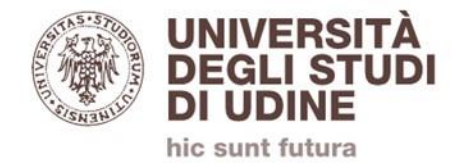

### **QuickTime Player è un'applicazione di serie su tutti i computer Apple e la si trova nella cartella Applicazioni**

Nel caso si apra una finestra cliccare su Annulla / chiudi

### **Lanciata l'applicazione andare nel menu File e selezionare Nuova registrazione schermo,**

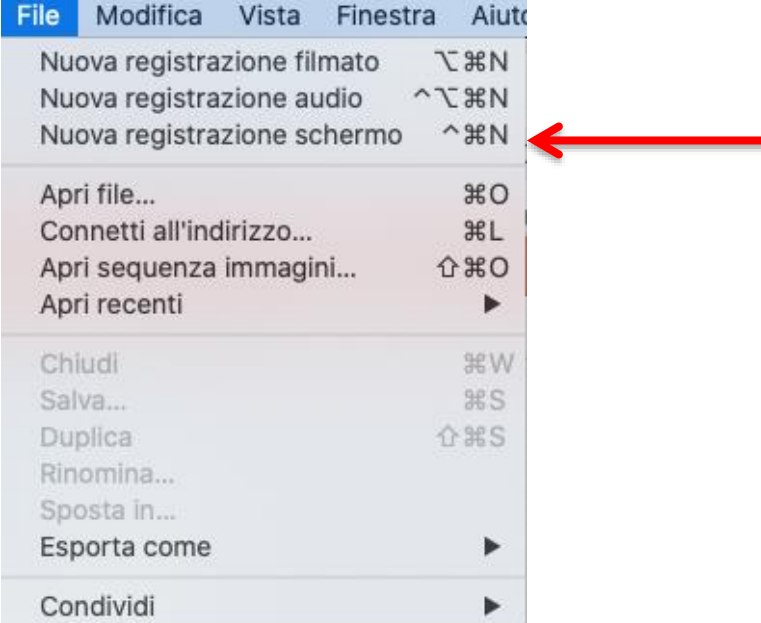

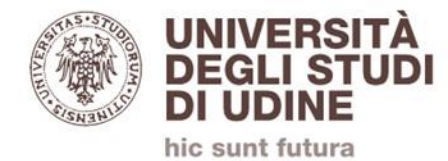

### **Nelle opzioni selezionare il microfono integrato o altro apparato utilizzato (es. microfono cuffie)**

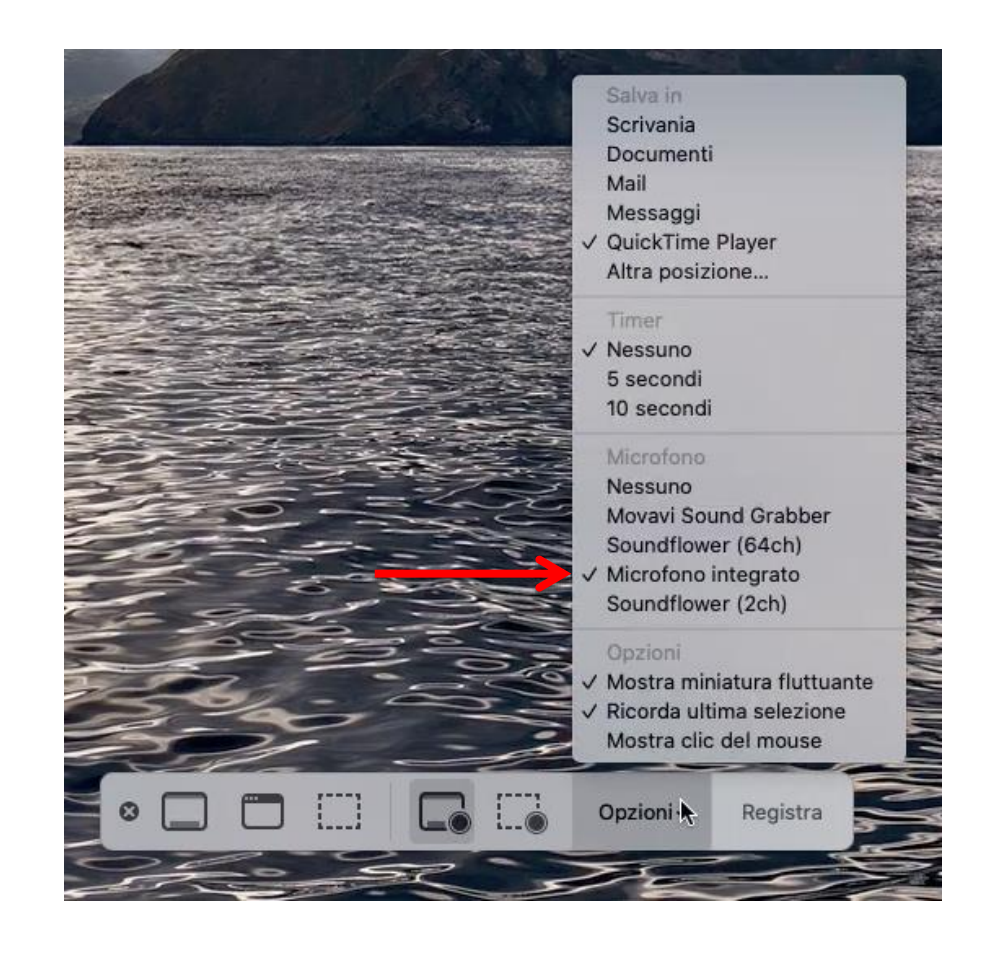

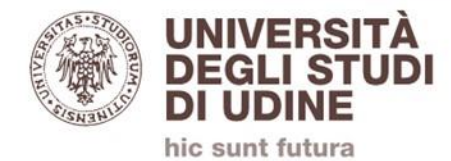

#### **Per avviare la registrazione cliccare su Registra**

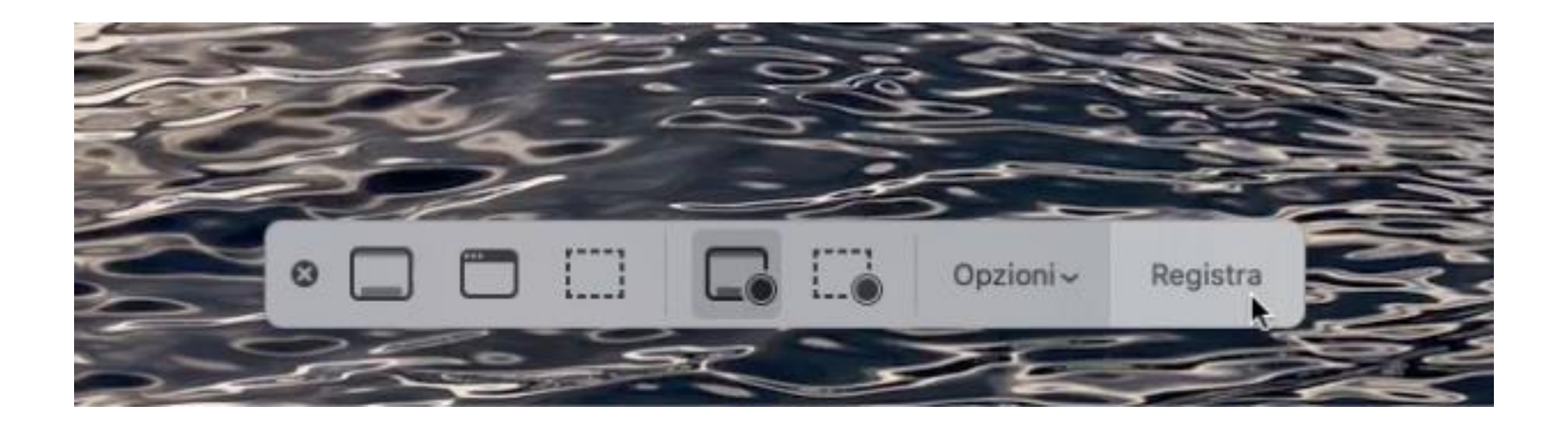

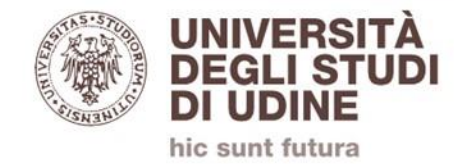

### **Al termine fermare la registrazione cliccando sul pulsante di stop nella barra del menu**

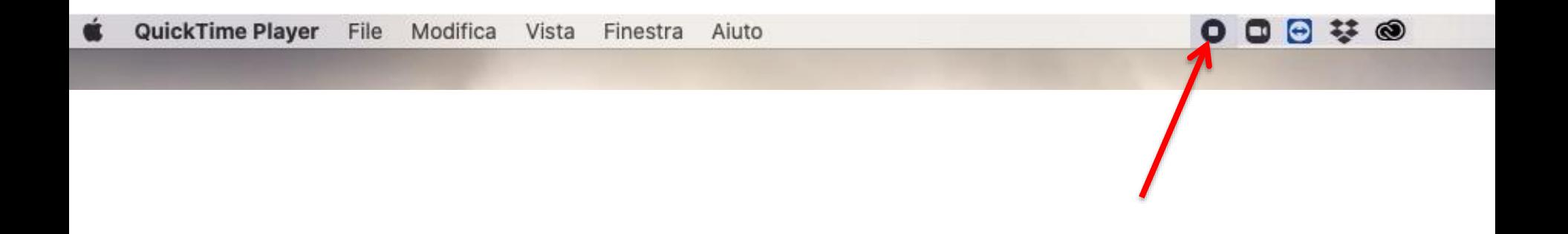

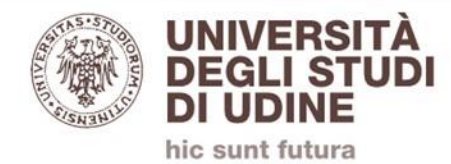

### **Si genererà un file sul desktop o nella posizione indicata nelle impostazioni**

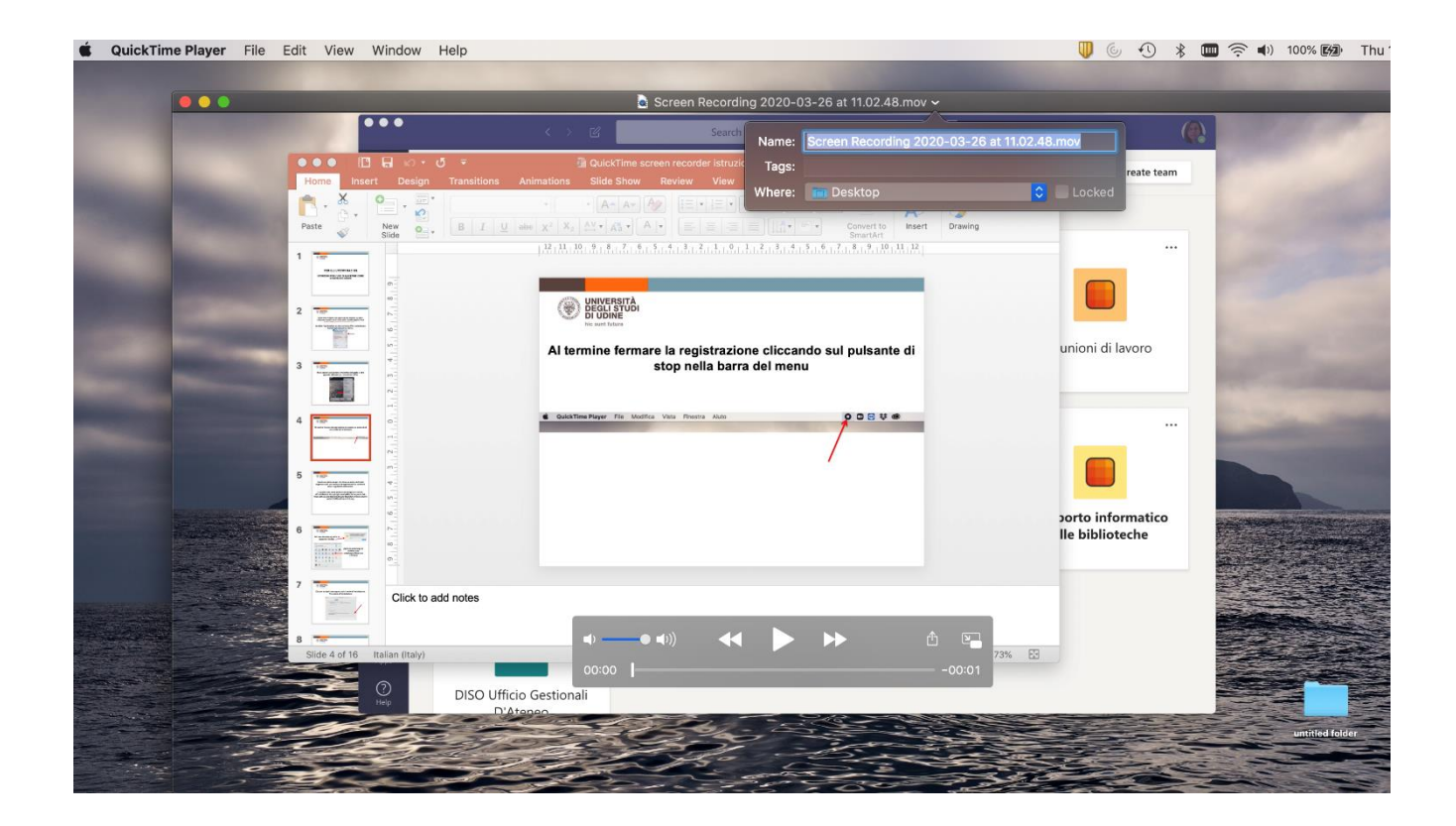

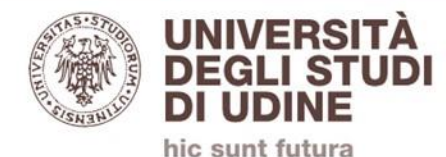

### **COME CARICARE I VIDEO SU TEAMS**

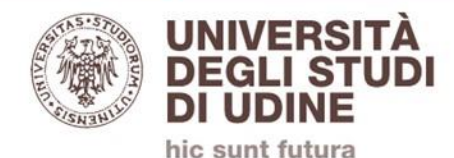

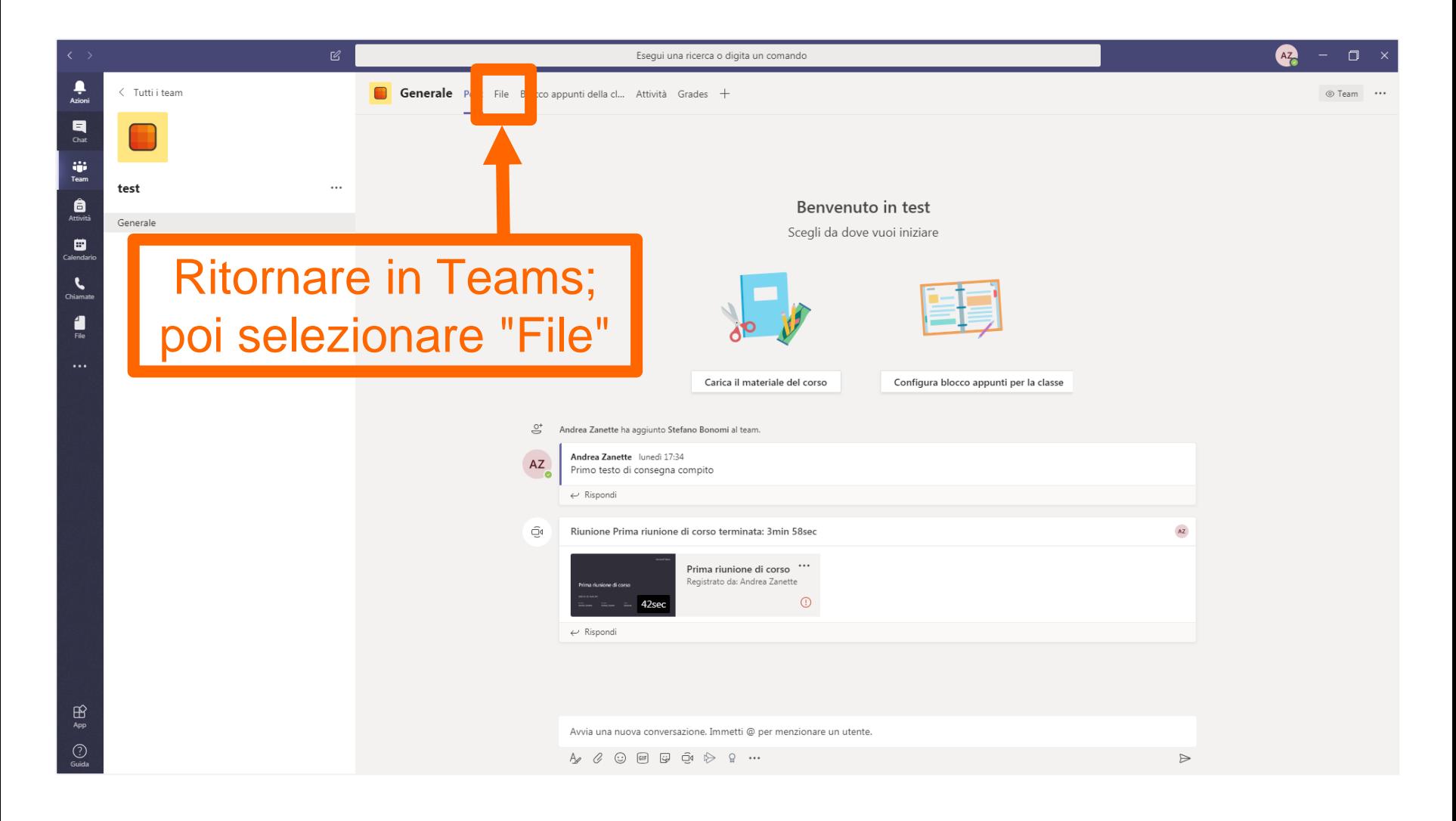

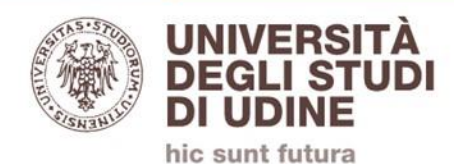

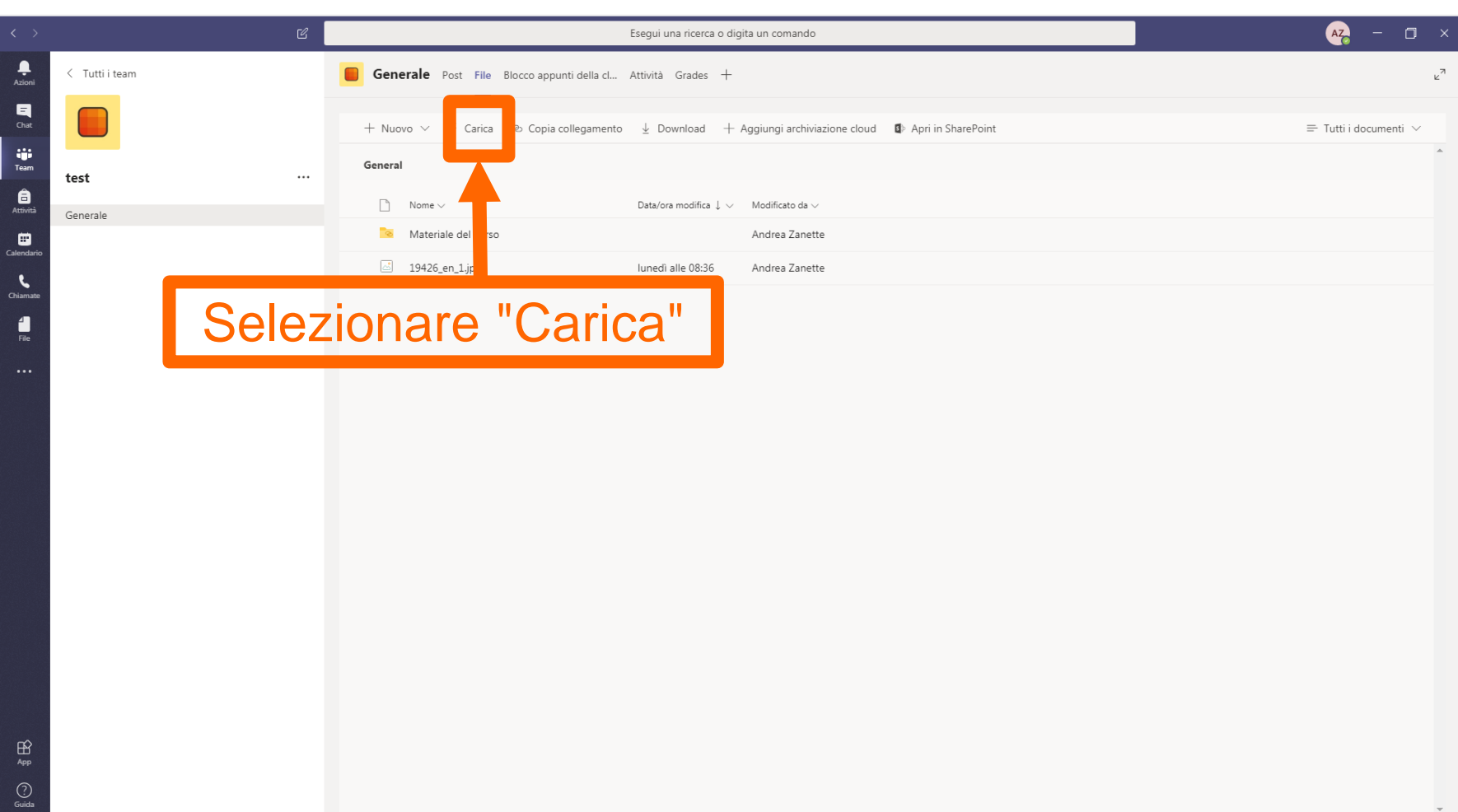

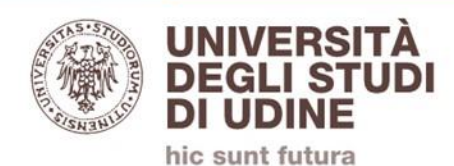

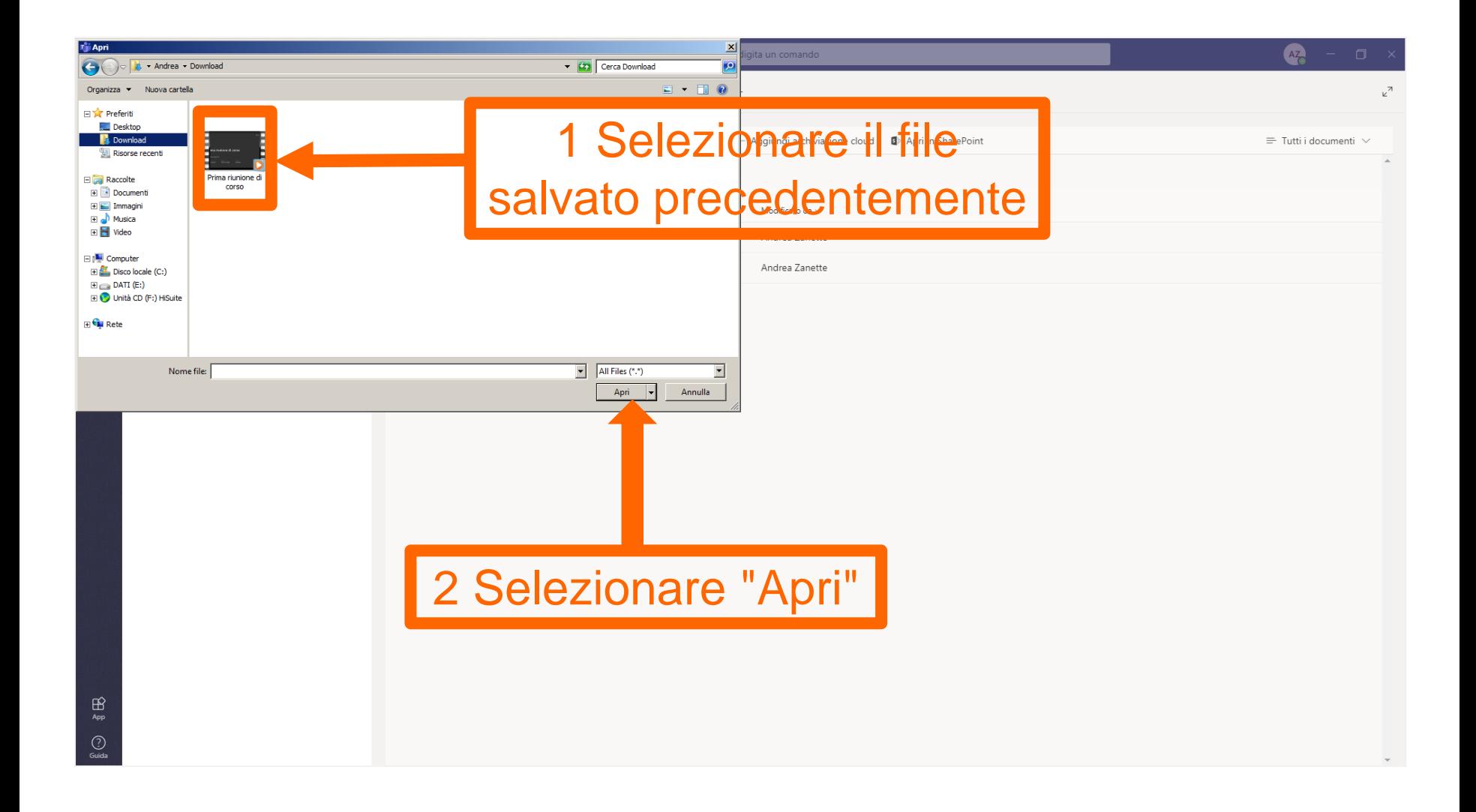

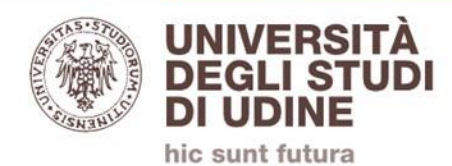

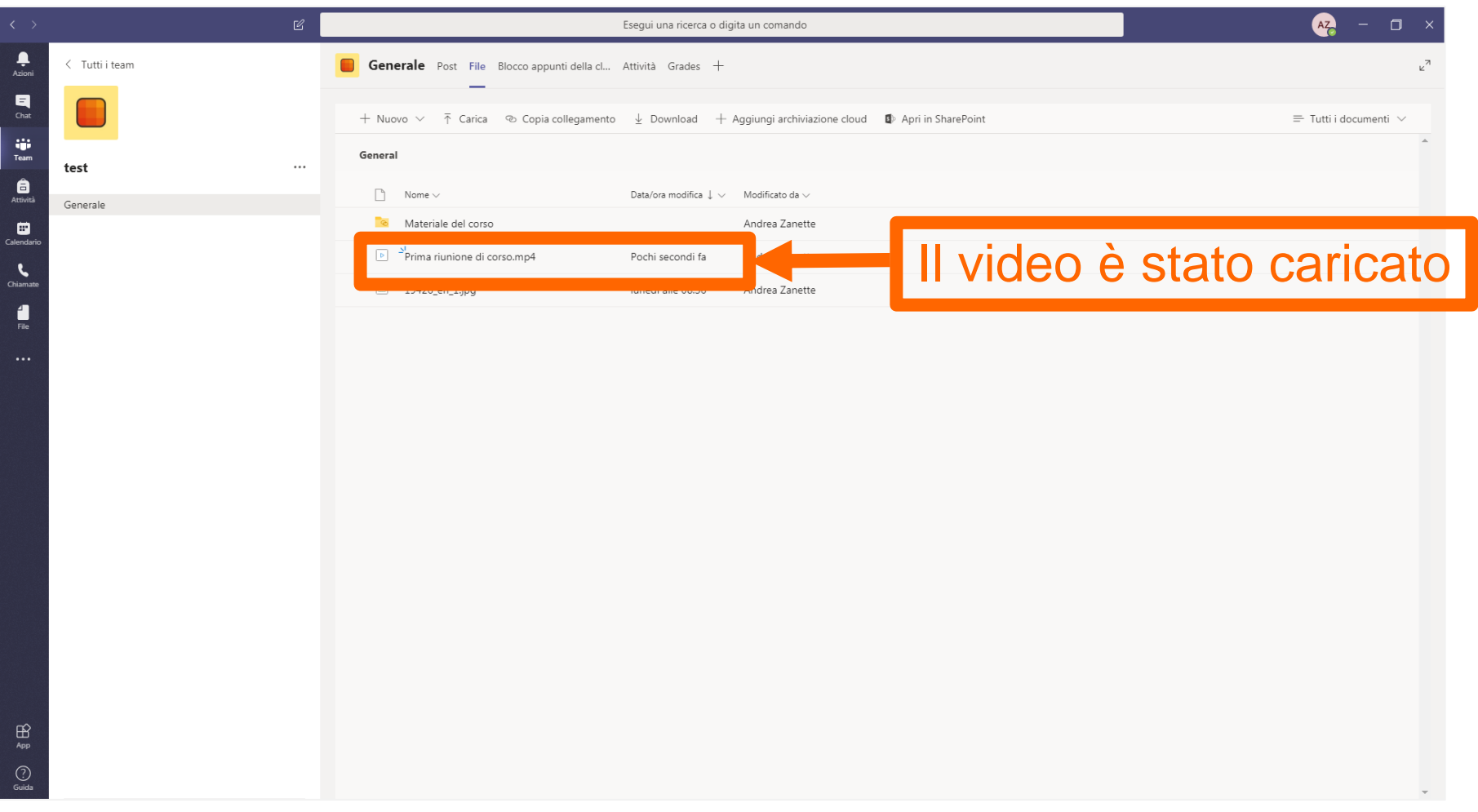

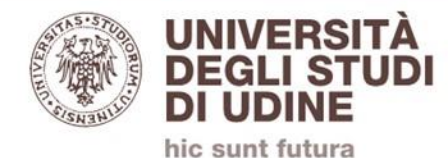

### **ADDENDUM**

### **GESTIONE DI CONTRIBUTI AUDIOVISIVI**

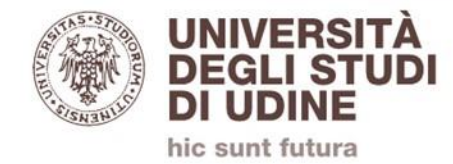

### **Soluzione opzionale per chi dovesse avere particolari esigenze audio, per esempio la riproduzione di contributi sonori o audiovisivi.**

**Come prima cosa bisogna procedere all'installazione di un plug-in scaricabile dal seguente link:** [https://github.com/ExistentialAudio/BlackHole/releases/downl](https://github.com/ExistentialAudio/BlackHole/releases/download/v0.2.6/BlackHole.v0.2.6.pkg) oad/v0.2.6/BlackHole.v0.2.6.pkg

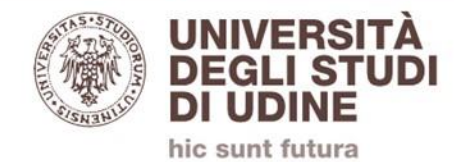

### **Nel caso si dovesse apparire la seguente finestra:**

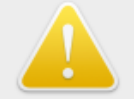

 $\overline{\mathcal{E}}$ 

Impossibile aprire "BlackHole.v0.2.6.pkg" perché proviene da uno sviluppatore non identificato.

OK

macOS non può verificare che l'app sia priva di malware.

Chrome ha scaricato questo file oggi alle 18:29 da aithub.com

 $\bullet$   $\circ$   $\leftrightarrow$   $\rightarrow$ **BB** Q Cerca Preferenze di Sistema diff Sasso Gianandrea ID Apple, iCloud, file multimediali e App Store ID Apple In famiglia 哥哥  $\qquad \qquad \bigoplus$ . . *.* . Notifiche Scrivania e Dock Mission Siri Spotlight Generali Lingua Salvaschermo Control e Zona  $\circledcirc$ Χ Accessibilità Account Utenti e Tempo di Estensioni Sicurezza Internet Gruppi Utilizzo e Privacy  $\bigtriangledown$  $\ast$  $\epsilon$ Aggiornamento Rete Bluetooth Suono Stampanti Tastiera Trackpad Mouse Software e Scanner Monitor Risparmio Data e Ora Condivisione Time Disco Energia Machine di Avvio ජ් € Flash Player **FUSE** Java NTFS for Mac OS X

**Aprire le preferenze di sistema e poi selezionare Sicurezza e Privacy**

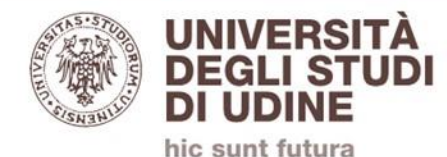

### **Cliccare su Apri comunque. Procedere all'installazione**

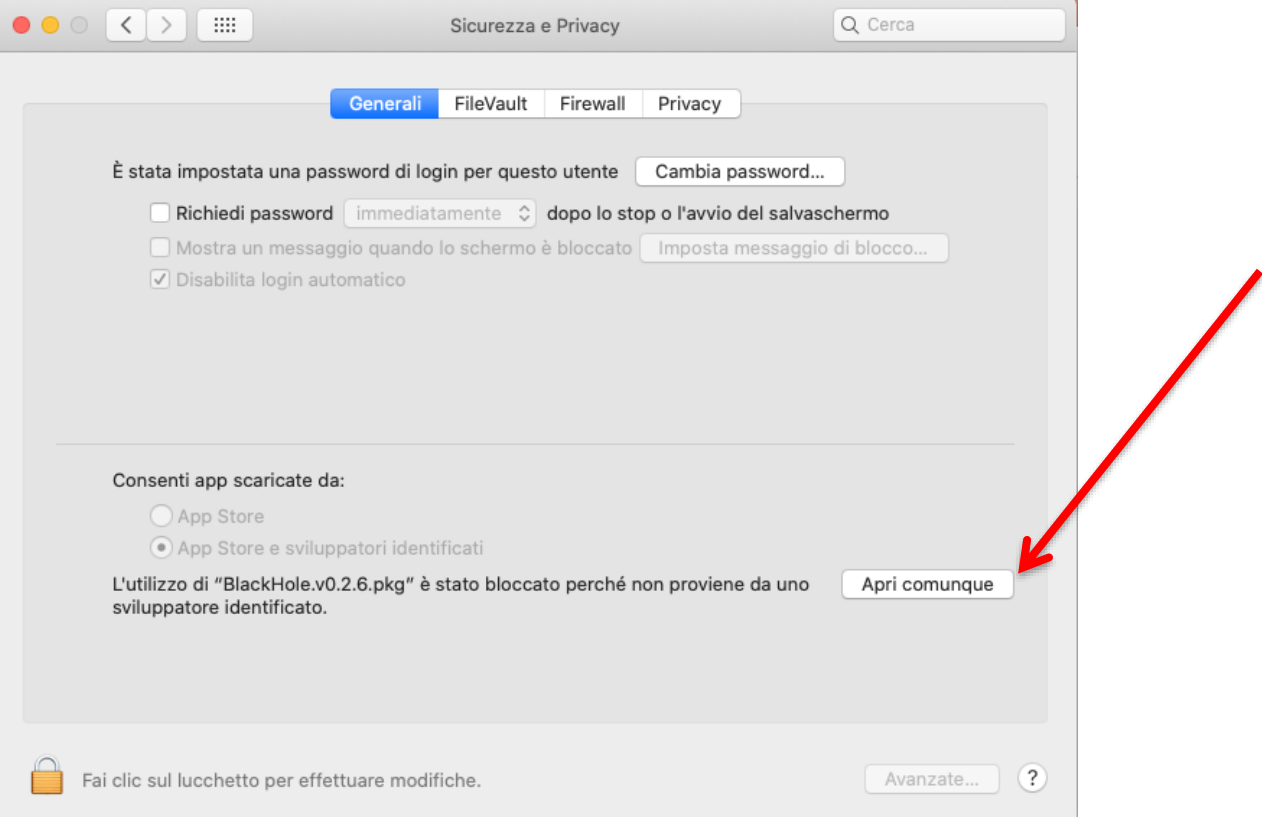

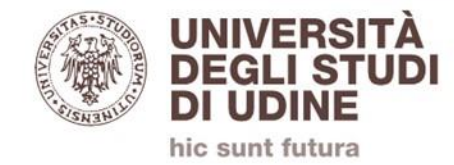

### **Aprire l'applicazione «Configurazione MIDI Audio» o «Audio MIDI Setup» che si trova nella cartella Utility all'interno della cartella Applicazioni.**

**In alternativa è possibile trovarla più velocemente attraverso la ricerca Spotlight (il lentino che si trova in alto a dx)**

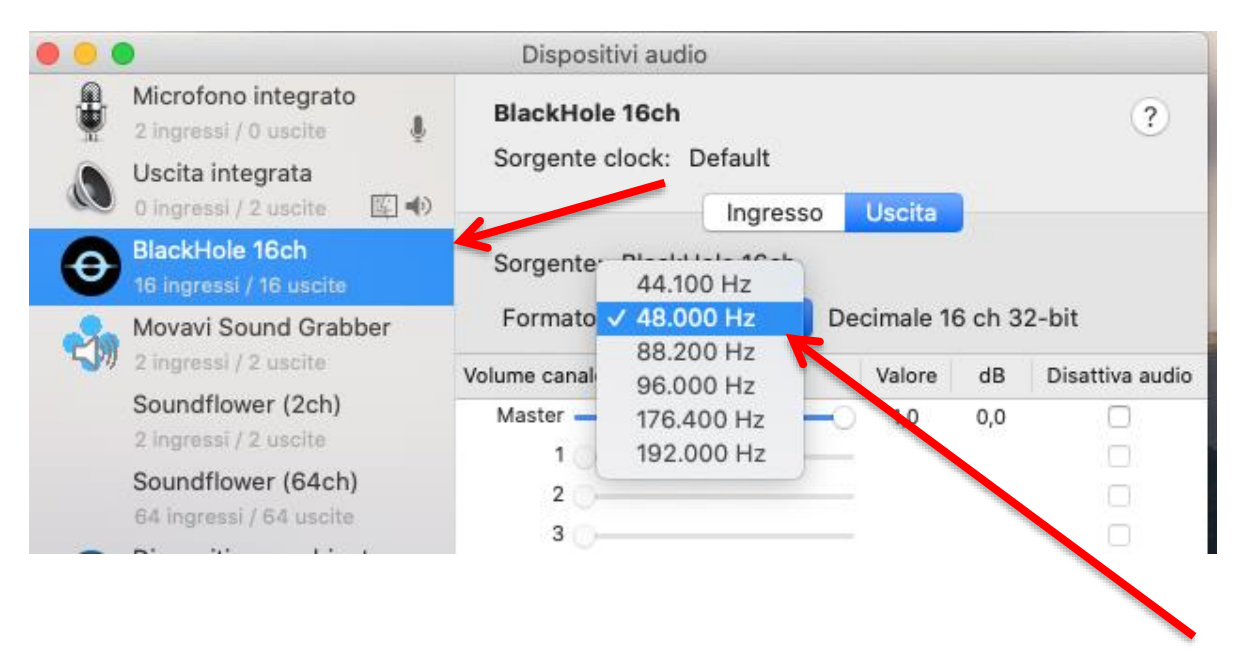

Selezionare BlackHole e impostare il campionamento a 48.000 Hz

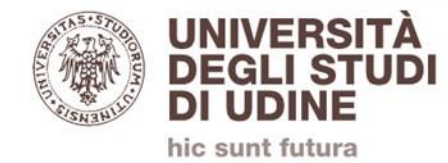

### **Cliccare sul simbolo + e poi su Crea dispositivo combinato**

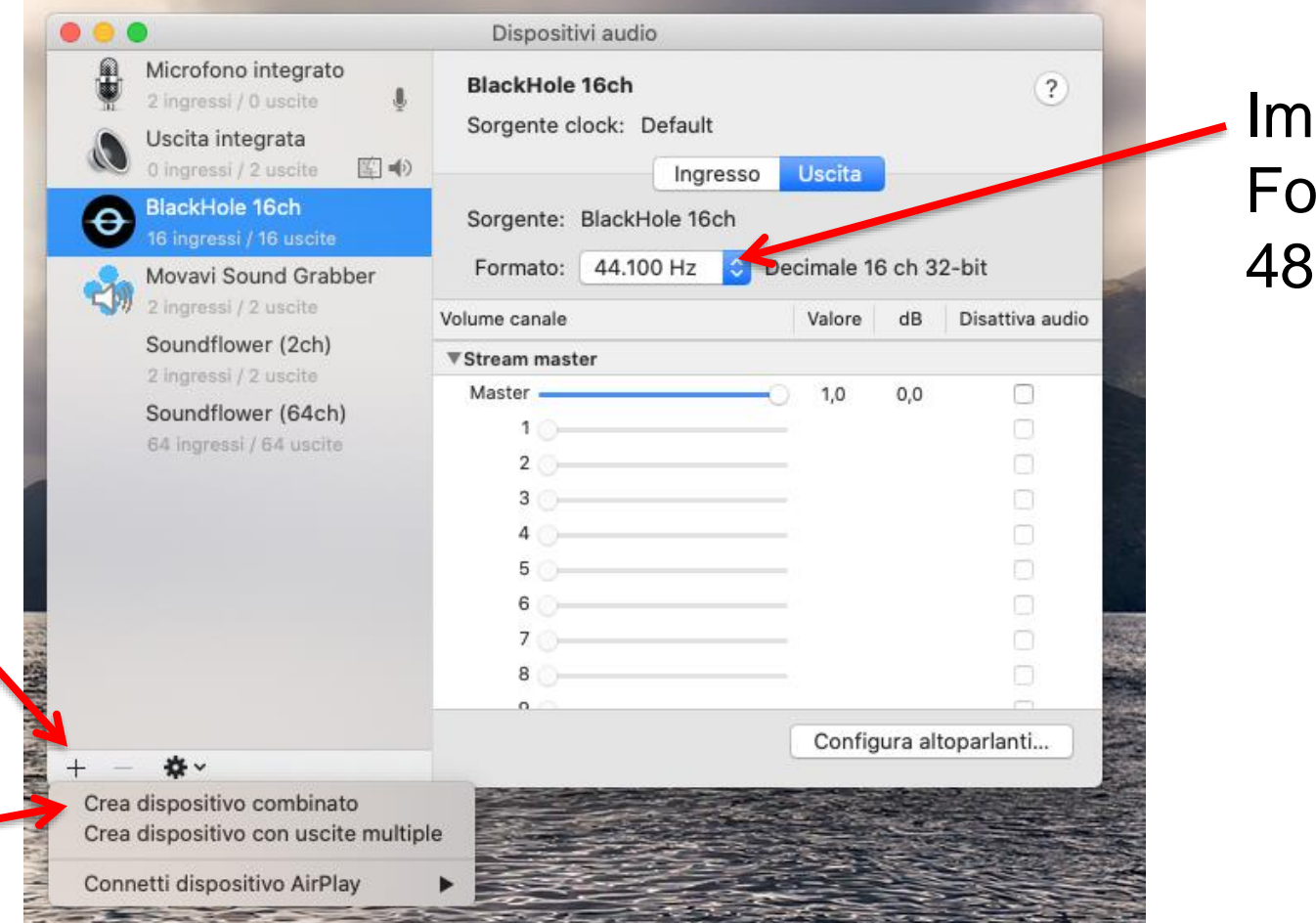

**ipostare il** mato a 1.000 Hz

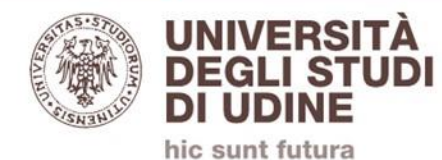

#### **Attivare le voci indicate dalle frecce rosse**

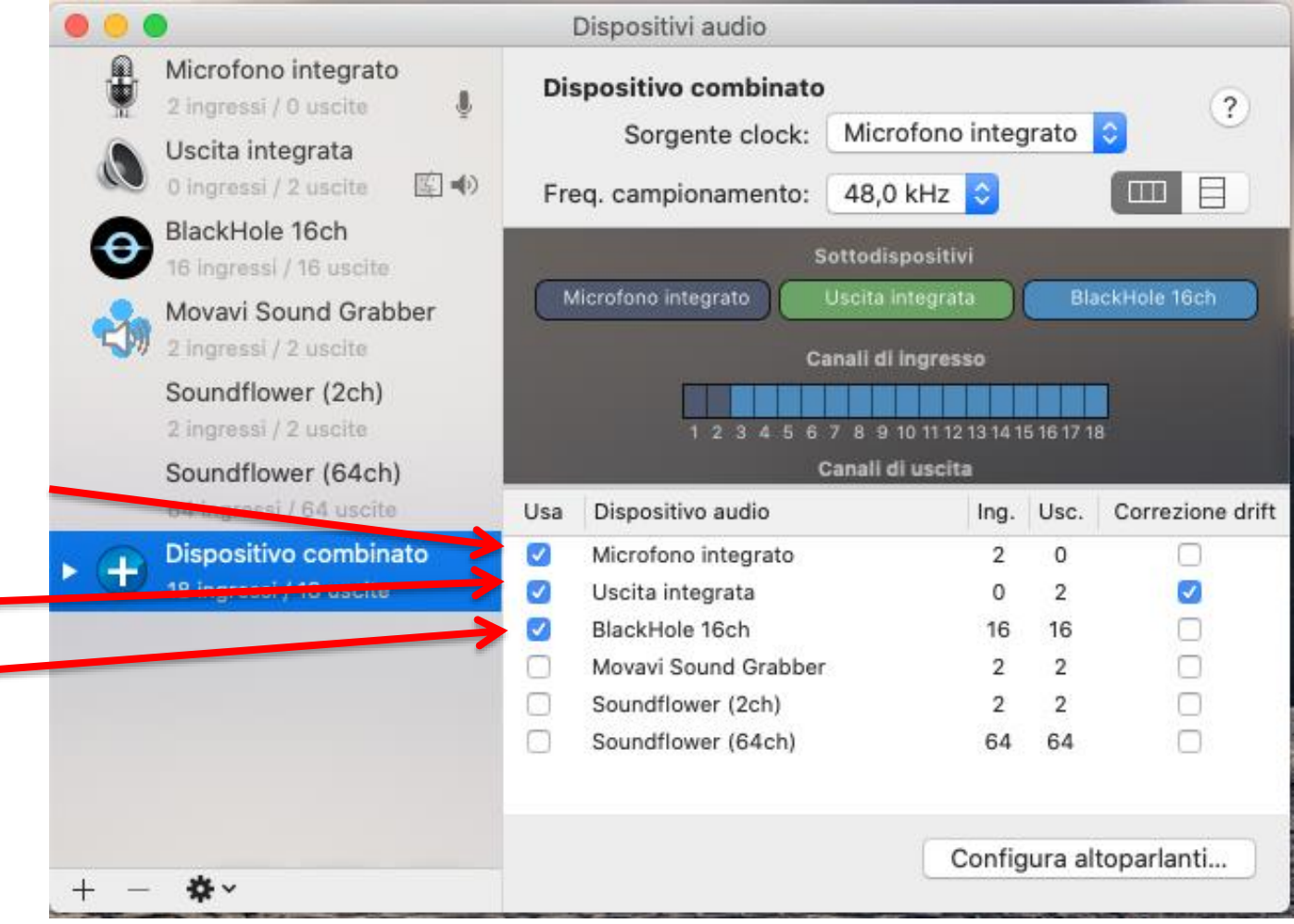

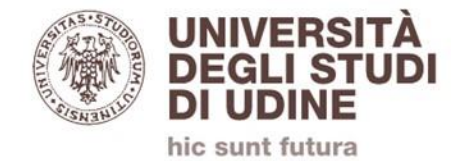

### **Terminate queste operazioni nelle opzioni di selezione della sorgente audio di QuickTime dovrete selezionare come sorgente «Dispositivo combinato»**

**Se non elencato potrebbe essere necessario un riavvio** 

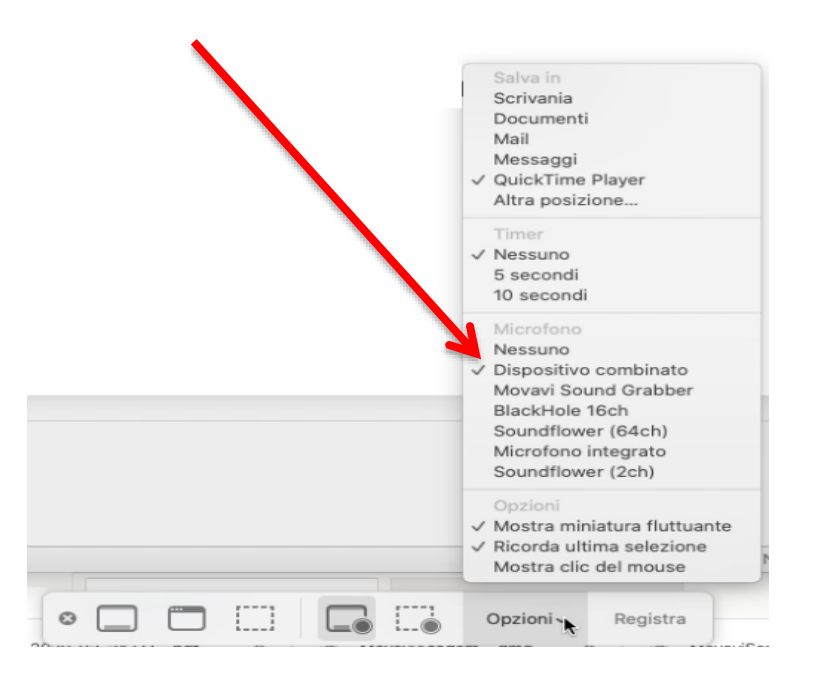

#### **Buon lavoro.**